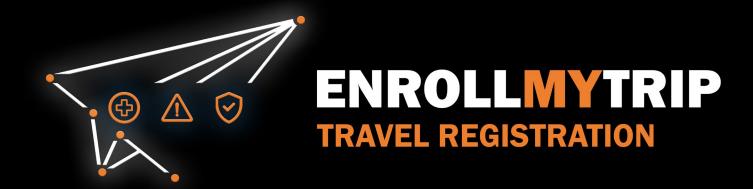

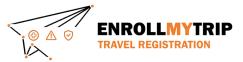

#### WHY REGISTER TRAVEL?

- University policy conformance
  - Certain requirements for higher risk travel
  - Risk review and mitigation development
- GS&S better positioned to:
  - Provide support in advance of travel
  - Respond to support requests during travel
  - Allocate resources long-term
- Export Control compliance
- Receive information on resources available to travelers
- Long-term University resource planning

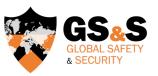

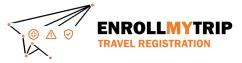

#### **HOW CAN I REGISTER MY TRAVEL?**

All University students, staff, and faculty can use the Enroll My Trip system (<a href="https://enrollmytrip.princeton.edu">https://enrollmytrip.princeton.edu</a>) to register their travel.

First-time users will need to confirm their profile when logging in. This is a one-time requirement, but information can be edited when needed.

Users will login using SSO just like when authenticating with other University systems.

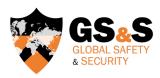

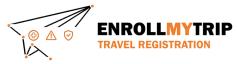

# **ACCESSING THE SYSTEM**

Access the Enroll My Trip system at <a href="https://enrollmytrip.princeton.edu">https://enrollmytrip.princeton.edu</a>

Click the "Princeton User Login" button

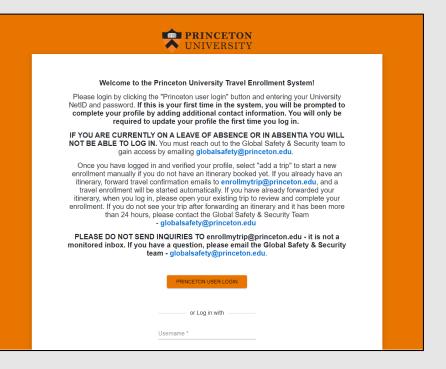

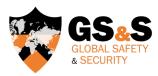

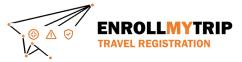

# **ACCESSING THE SYSTEM**

You may be asked to authenticate using your NetID, just like when accessing other University systems

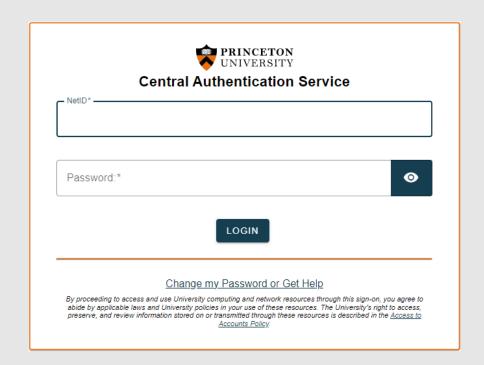

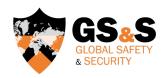

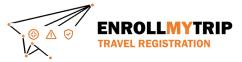

# **DASHBOARD**

Once you're logged in, your dashboard will display trips that you've created or been added to as a participant as well as previous trips that you've registered

|                                                                | Trips                             |          | ± |
|----------------------------------------------------------------|-----------------------------------|----------|---|
| + ADD NEW TRIP  Copy forwarding email and start creating trips | Search (trip name or destination) | Show all |   |
| Upcoming Trips                                                 |                                   |          |   |
| No current or upcoming trips exist                             |                                   |          |   |
| Past Trips                                                     |                                   |          |   |
|                                                                |                                   |          |   |

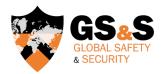

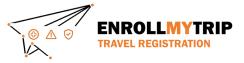

# TRAVEL REGISTRATION WALKTHROUGH

# **GROUP TRAVEL ORGANIZER**

Department or Program Staff, Faculty or Trip Leader

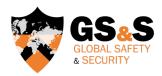

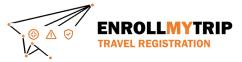

Click the "Add New Trip" button to create a new travel registration.

Click the "Group Trip" toggle button in the top right of the window.

This must be done at this stage. Trips cannot be later changed to "group" status.

If it is not there, you do not have system permissions to create group travel.

Email <u>globalsafety@Princeton.edu</u> and request group travel creation permissions.

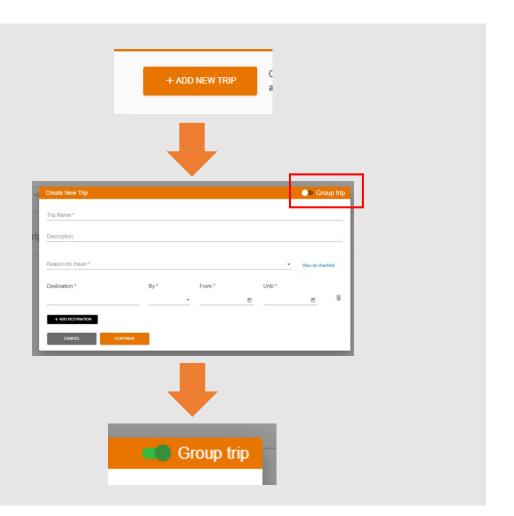

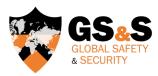

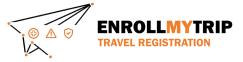

Complete the Trip Name field and the optional Description field.

The "Trip Name" field will allow you (and GS&S) to quickly differentiate between trips.

"Leader" refers to the person that can access the group trip registration and monitor/edit as needed (i.e. you, when creating a group travel registration). Toggle based on the condition.

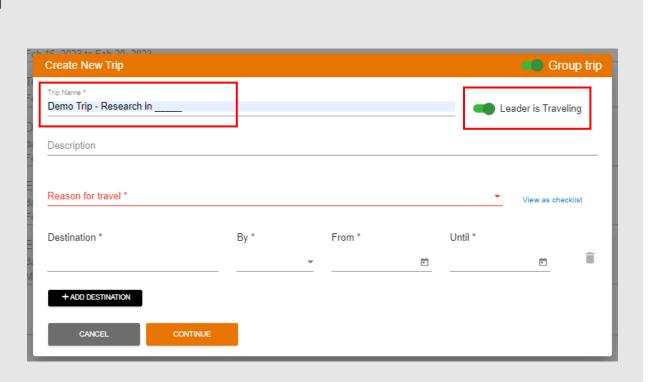

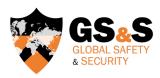

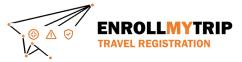

Select the Reason for Travel. We recommend using "Group Short-term" as other options related to group travel may be removed to reduce confusion.

This can be changed later so just choose the best option as it relates to the travel being registered.

| Create New Trip                                      | Group trip          |
|------------------------------------------------------|---------------------|
| Trip Name * Demo Trip - Research in                  | Londonio Travalino  |
| D Delito hip - Nessearch in                          | Leader is Traveling |
| d: Description                                       |                     |
| Constant for travel 6                                | A                   |
| ☐ Individual Short Term - Student, Faculty or Staff  | View as checklist   |
| ☑ Group Short-term - Student, Faculty or Staff       |                     |
| ☐ Study Abroad or Long Term Prg - Undergraduate Only | <u>e</u>            |
| ☐ Group/Program Leader - Faculty or Staff            |                     |
| ☐ In Absentia - Graduate Only                        |                     |
|                                                      |                     |

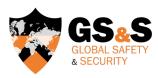

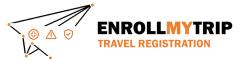

Enter your Destination(s).

You can add more later.

When entering destinations, consider where you will be staying overnight.

Day trips and transit stops should not be added as separate destinations.

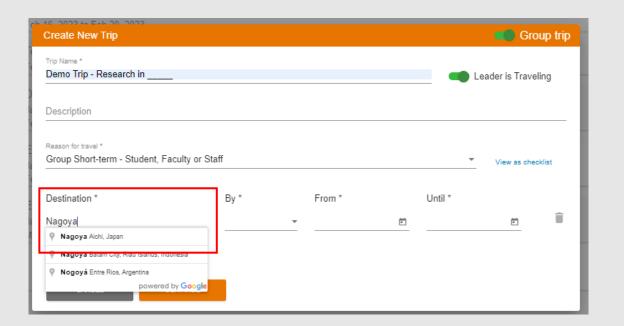

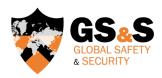

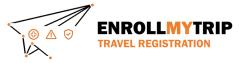

Choose the primary transport method for getting to your destination(s).

This creates a corresponding field in the travel registration and can be changed or have other means of transport added.

| Trip Name * Demo Trip - Research in                     |                 |          | <b>—</b> L | eader is Travel | ing   |
|---------------------------------------------------------|-----------------|----------|------------|-----------------|-------|
| Description                                             |                 |          |            |                 |       |
| Reason for travel *<br>Group Short-term - Student, Facu | ulty or Staff   |          | *          | View as chec    | klist |
| Destination *                                           | By *            | From *   | Until *    |                 |       |
| Nagoya, Aichi, Japan                                    | <b>∱</b> Flight | 3/1/2023 | 3/3/2023   | €               | Î     |
| + ADD DESTINATION                                       |                 |          |            |                 |       |

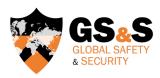

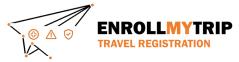

Choose your dates.

When you depart (for example, from EWR), that's your "From" date, even if the date changes before transport arrival.

Your departure from destination is your "Until" date.

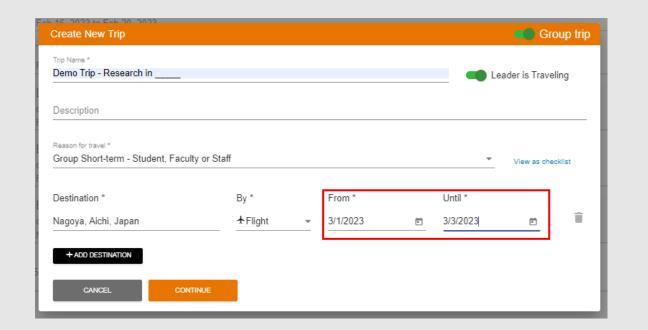

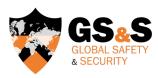

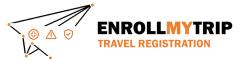

Adding in an additional destination will add another row of fields to complete

You can remove a destination row by clicking the corresponding trash can icon.

Click "Continue" to create the trip registration shell.

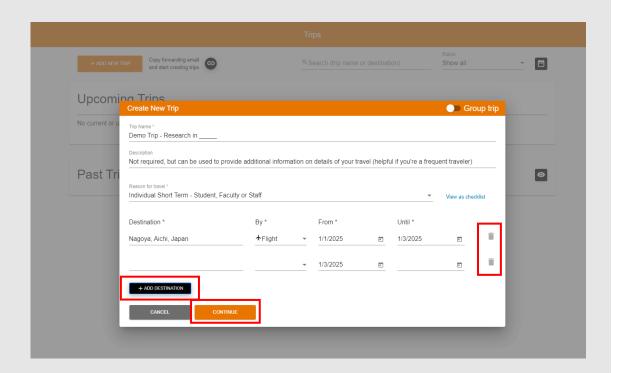

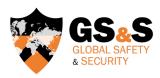

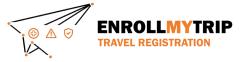

#### **ADDING TRAVELERS**

When you click "continue" button, you'll be asked if you want to add your group travelers now or later.

You can do either, but we suggest adding them later after completing your ltinerary information (you can apply itinerary details to all travelers once you add them).

We'll come back to this.

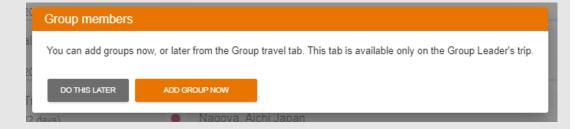

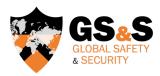

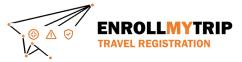

#### **ITINERARY**

You'll then be redirected to your travel registration shell that's now been created.

This is the Itinerary tab. Complete all required fields. Only transport and lodging is required – daytrip itinerary not required.

If flying into Osaka and then taking a train to Nagoya to stay overnight, these would both be input in relation to Nagoya as a destination. Travel from Nagoya to Tokyo, with Tokyo being the next overnight destination, would then be input in relation to Tokyo <u>as an additional destination.</u>

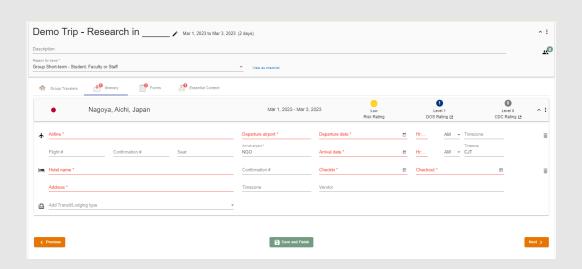

YOU CAN APPLY ITINERARY INFORMATION TO ALL TRAVELER'S REGISTRATIONS WHEN YOU EDIT/SAVE INFORMATION ON THE ITINERARY TAB OR YOU CAN HAVE THEM INDEPENDENTLY INPUT INFORMATION (IF THEY ALL HAVE DIFFERENT TRAVEL PLANS)

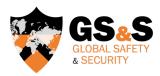

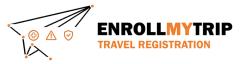

This is the Group Travelers tab. You can add or remove travelers and monitor their progress on completing forms/digital signatures/itinerary information.

| Group Members                                                             |                                  |                    |   | Trip Requirements  View missing requirements |            |   |        |   |   |  |
|---------------------------------------------------------------------------|----------------------------------|--------------------|---|----------------------------------------------|------------|---|--------|---|---|--|
| Trips for the members listed below will be created upon saving this trip. |                                  |                    |   | 7.                                           | · <b>·</b> | * | n frie |   |   |  |
| avelers can be added to your group trip.                                  |                                  |                    |   |                                              |            |   |        |   |   |  |
| arch by email or add new email *<br>obalsafety@princeton.edu              | First Name * Global              | Last Name * Safety | - | -                                            | -          | - | -      | - | Û |  |
| earch by email or add new email *                                         | First Name *                     | Last Name *        |   | -                                            | -          | - | -      | - | î |  |
| e these group members to a list for easy access for future trip creation. |                                  |                    |   |                                              |            |   |        |   |   |  |
| Group                                                                     | ▼ Save this group for future use |                    |   |                                              |            |   |        |   |   |  |

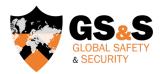

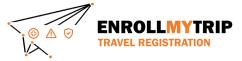

Add group travelers by NetID. The system should automatically populate the traveler's name fields once selected.

Once you have added everyone, you need to "Save and Create"

This may take a few minutes if you have a number of travelers. The trip will "lock" to prevent editing while these trips are created for each traveler.

| Group Travelers Itinerary Forms Esse                                                                              | ential Content                 |                     |
|----------------------------------------------------------------------------------------------------|--------------------------------|---------------------|
| Group Members                                                                                                    |                                |                     |
| • Trips for the members listed below will be created upon saving this trip.                                       |                                |                     |
| Travelers can be added to your group trip.  Search by email or add new email * globalsafety@princeton.edu         | First Name * Global            | Last Name * Safety  |
| Search by email or add new email *                                                                                | First Name *                   | Last Name *         |
| ave these group members to a list for easy access for future trip creation.  d users from this group  ew Group  • | Save this group for future use | Create Member Trips |

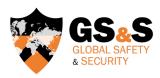

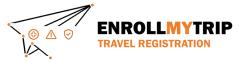

The "Trip Requirements" side of the page shows pending items for your travelers. Each column tracks a different type of information.

Typically we're looking at itinerary, forms, and digital signature completion.

"-" denotes no pending workflow items.

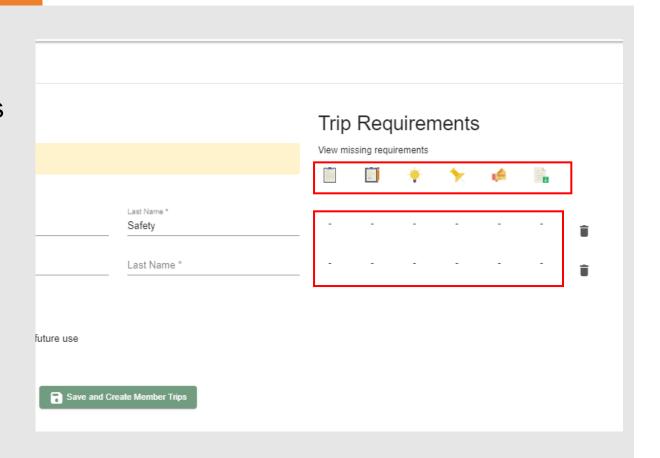

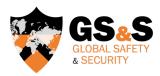

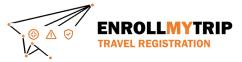

After adding travelers and clicking the "Save and Create Member Trips" button, if you've previously entered Itinerary information, you'll be asked if you want to apply this information to all traveler's itineraries.

If travelers have slight variations, they can change the details later.

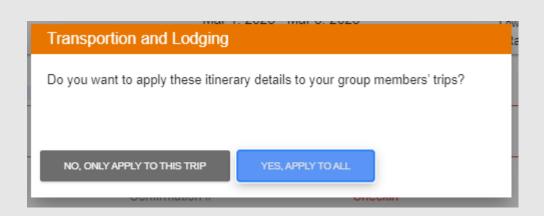

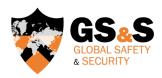

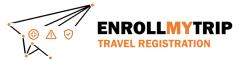

# **FORMS**

Travel Organizers may see "Forms" and "Essential Content" information even if they are not traveling.

This is so Travel Organizers have an understanding of what is in the system and what their travelers might also be seeing (when questions are asked, etc.)

We encourage completion of the fields so the system can show a "completed" status.

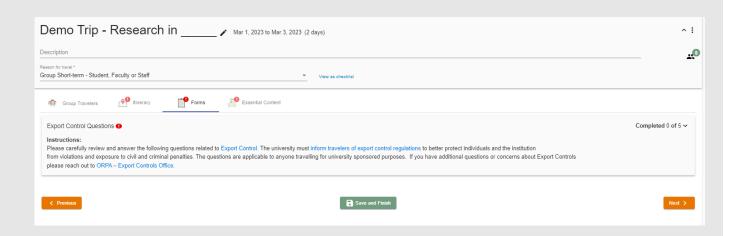

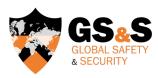

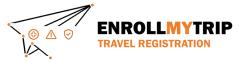

#### **ESSENTIAL CONTENT**

The "Essential Content" tab provides information on policies and resources to travelers and captures digital signature acknowledgements.

If travel requires a Certification or Exception, there's a file upload field where the completed form can be uploaded. Travel organizers should provide this to all travelers.

CAT A locations (i.e. lower risk) will not have this field.

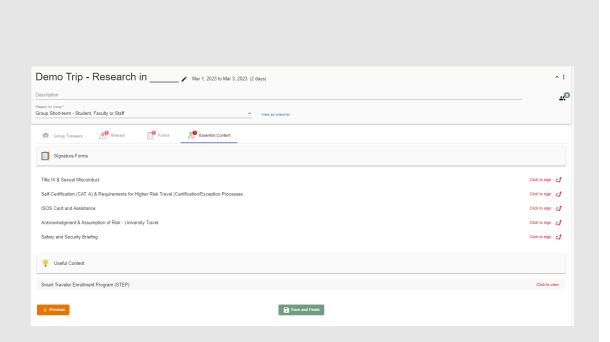

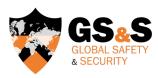

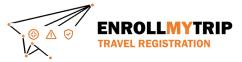

#### **COMPLETED REGISTRATION**

Once all required fields have been completed, you will no longer see the red exclamation icon on the tabs or any red font/asterisks in required fields.

This means you have completed all required steps and your registration is completed.

You should separately receive an automated email message confirming completion.

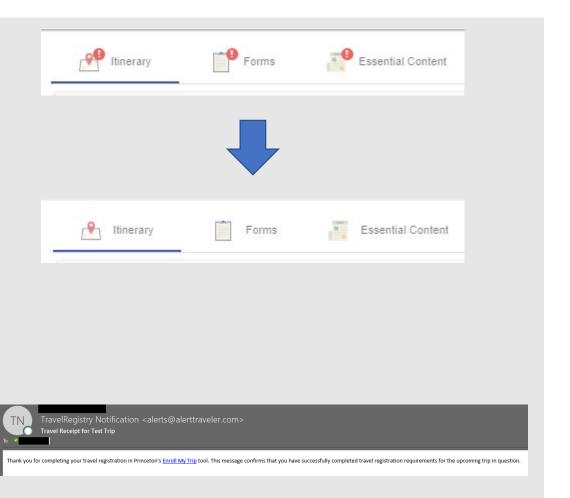

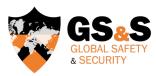

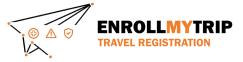

#### SAFE FUNDING

99% of issues with SAFE funding are related to the three issues below. Check these issues before writing GS&S. We do not manage SAFE or fund disbursement.

- 1) Student answered "no" to the question in the Forms tab related to SAFE funding. This field is conditional and requires a "yes" answer to display additional SAFE-related fields.
- 2) Incorrect entry of SAFE Project ID in the relevant field(s) of the travel registration. This frequently occurs and is a student error that needs to be corrected.
- 3) Travel registration occurred after travel was completed. This means no workflow was deployed and SAFE doesn't see the registration. This does not conform with University policy.

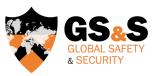

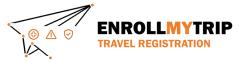

# **ADDITIONAL QUESTIONS?**

Review current Permitted Travel Policy and certification/exception requirements at <a href="https://international.princeton.edu/permissible-travel-guidelines">https://international.princeton.edu/permissible-travel-guidelines</a>

Review destination guidance, including Destination Risk Reports, at <a href="https://international.princeton.edu/global-support-resources/destination-guidance">https://international.princeton.edu/global-support-resources/destination-guidance</a>

Contact GS&S at globalsafety@princeton.edu

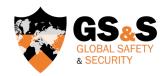

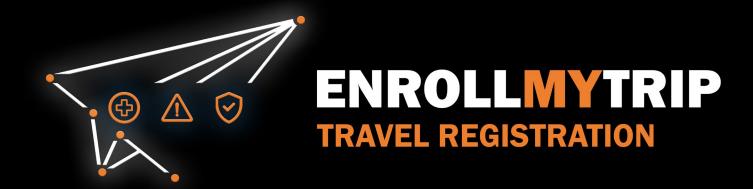